## **Pull Requests Reports**

ന This feature is available only under a commercial or evaluation license.

Use pull requests reports to:

- View and analyze the breakdown of all pull requests in a repository grouped by author, reviewer, state or destination branch.
- Easily find all pull requests with a certain author, reviewer, state or destination branch.
- Keep track of the dynamics of pull requests' creation and merging over time.

Pull Requests Reports options:

[Pie Chart Report](#page-0-0) [Created vs Merged Pull Requests Report](#page-1-0)

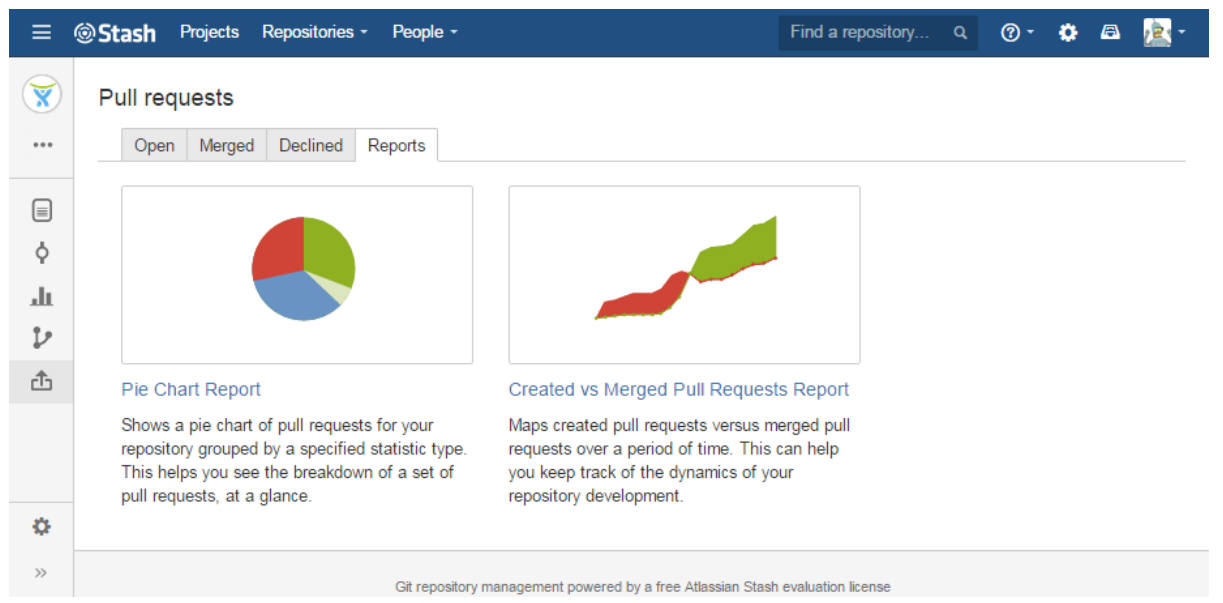

## <span id="page-0-0"></span>**Pie Chart Report**

It shows a pie chart of pull requests grouped by a specified statistic type. This helps you see the breakdown of a set of pull requests, at a glance.

To generate a Pie Chart report:

- 1. Navigate to the repository of your choice.
- 2. Choose Pull requests> Reports> Pie Chart Report.
- 3. Select which type of statistic to group pull requests by. Choose one of the options:
	- Author
	- Reviewer
	- $\bullet$ State
	- Destination

| Ξ                         | Find a repository Q <b>① - ☆</b> △<br>Stash Projects Repositories -<br>People -                                                |               |           | l, e l                    |
|---------------------------|----------------------------------------------------------------------------------------------------|---------------|-----------|---------------------------|
| Ÿ<br><br>$\equiv$         | Pull requests<br>Declined<br>Reports<br>Merged<br>Open<br><b>Pie Chart Report</b><br>undefined                                 | <b>Select</b> | Configure | $\blacksquare$<br>Analyze |
| φ<br>лh<br>v<br>₫         | <b>Statistic Type</b><br>Author<br><b>Author</b><br>sts by<br>Reviewer<br><b>State</b><br>Cancel<br>Next<br><b>Destination</b> |               |           |                           |
| $\alpha$<br>$\rightarrow$ | Git repository management powered by a free Atlassian Stash evaluation license                                                 |               |           |                           |

4. Click 'Next'.

Once configuration is done, you will see something like this:

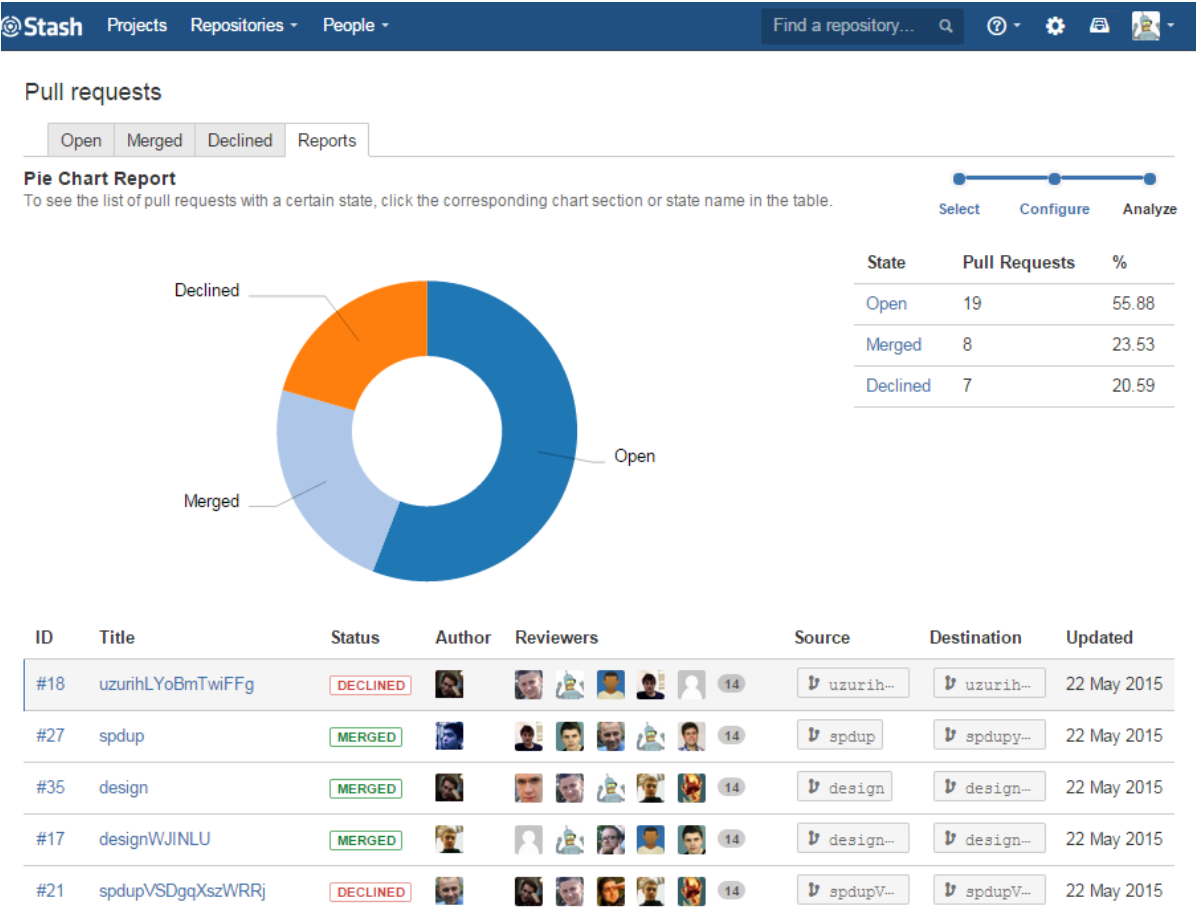

To the right of the pie chart, there is a table showing the number of pull requests that correspond to each author (reviewer, pull request state or destination branch).

Below the pie chart, you can see the table with the details of pull requests. Initially, it includes all pull requests. To see only the details of pull requests with a certain author (reviewer, pull request state or destination branch), click the corresponding chart section or row in the table located to the right of the chart. To go back to viewing the details of all pull requests, click the selected chart section or row in the table.

## <span id="page-1-0"></span>**Created vs Merged Pull Requests Report**

It shows the number of pull requests created versus number of pull requests merged over a given period of time. This can help you keep track of the dynamics of your repository development.

To generate a Created vs Merged Pull Requests report:

- 1. Navigate to the repository of your choice.
- 2. Choose Pull requests> Reports> Created vs Merged Pull Requests Report.
- 3. Set the period of created and merged pull requests.
- 4. Select how to group pull requests. Choose one of the options:
	- Days
	- Weeks
	- Months
	- Voorg

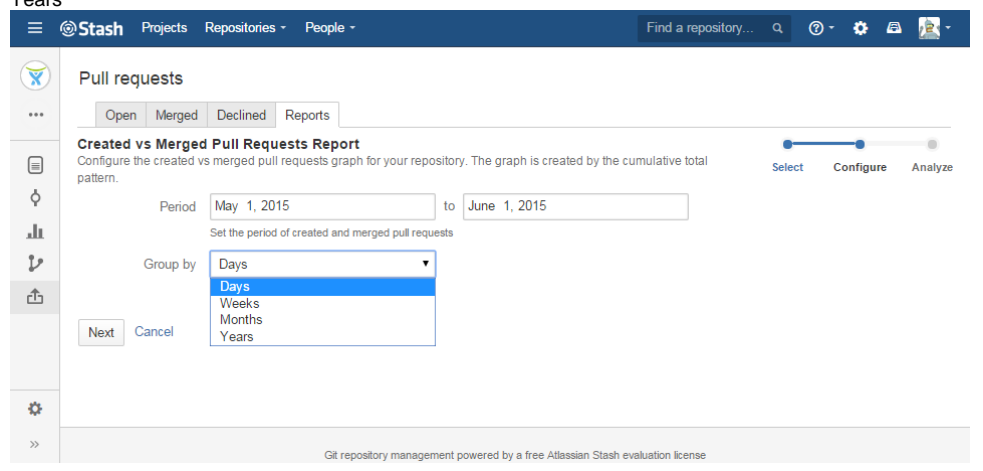

5. Click 'Next'.

Once configuration is done, you will see something like this:

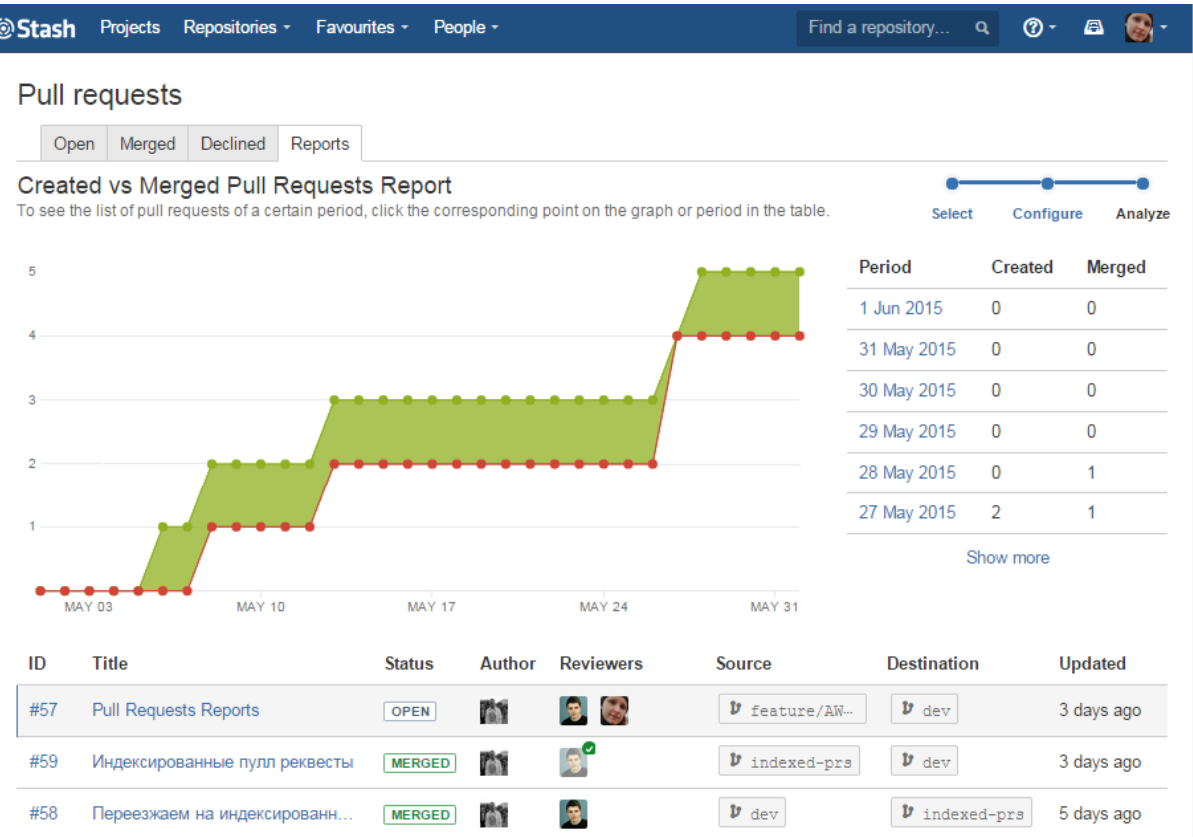

The graph is created by the cumulative total pattern, which means data is progressively added to the preceding period. Graphs' areas in red show periods where more pull requests were created than merged. Areas in green show periods where more pull requests were merged than created.

To the right of the graph, there is a table showing the number of created and merged pull requests that correspond to each period.

Below the graph, you can see the table with the details of pull requests. Initially, it includes all pull requests. To see only the details of pull requests until a certain period, click the corresponding point on the graph or row in the table located to the right of the graph. To go back to viewing the details of all pull requests, click the selected point on the graph or row in the table.

⊕

If you'd like Awesome Graphs to include other pull requests reports, please, [let us know](https://docs.stiltsoft.com/display/doc/Contact+Us).